## ITI1120/ITI1520 Fall 2009/Automne 2009 Installing Microsoft Visio from University of Ottawa Website:

Please follow the following steps to download Microsoft Viso Professional Edition (2002 or 2007):

- Go to the MSDN academic alliance software center: http://msdn06.e-academy.com/elms/Storefront/Home.aspx?campus=uoo\_ite
- Use the Login link to log into the MSDN network using your infoweb account information. Your user name is your uottawa email (or example: mbar123@uottawa.ca). If you have any problem accessing this facility, please contact Lab Support Specialist:

Jacques Sincennes (jack@site.uottawa.ca)

• Once you are logged in, you will see a list of software that you have downloaded before. Click the Software button (at the top left of the screen) to display the list of available Software. From this list, choose Microsoft Visio.

Here are the steps of the installation process:

## 1. Login page:

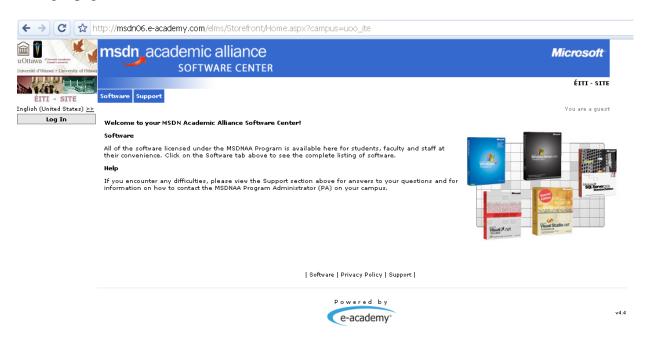

## 2. Login username and password

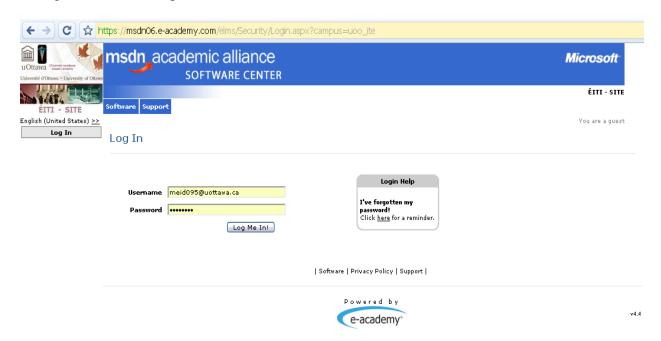

## 3. When logged in, showing the history of downloads:

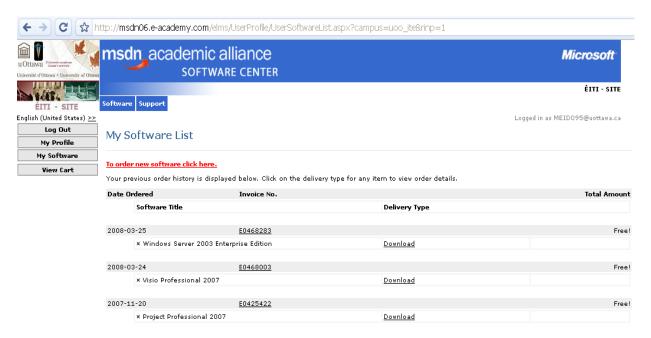

4. Choose Software to show list of software you can install:

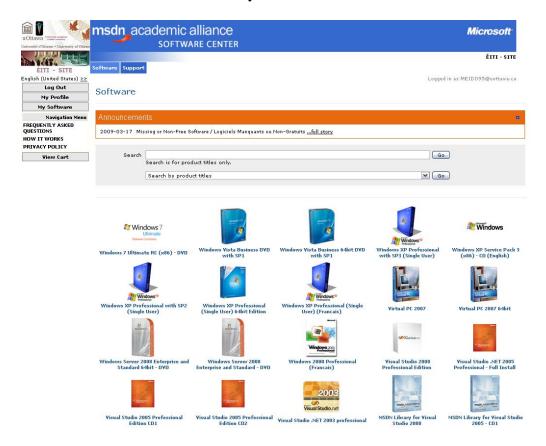

5. Choose "Visio Professional 2002" or "Visio Professional 2007", depending on which version you want to install, and then choose Add To Cart, then follow the software instructions.

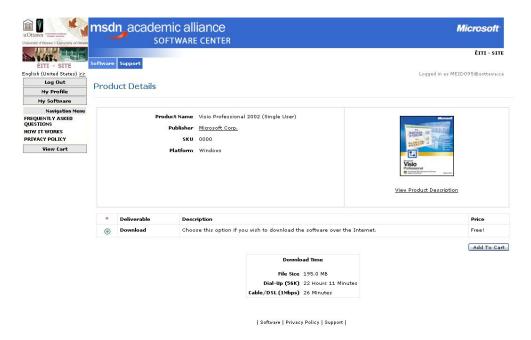